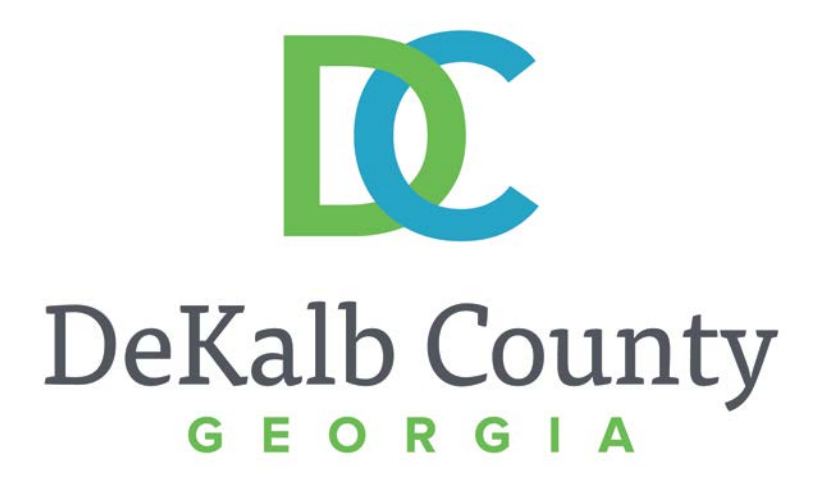

#### **JOURNEY TO PROCUREMENT EXCELLENCE**

#### **Responding to an Invitation to Register for the iSupplier Portal**

A clean, green, safe, and thriving community! | Copyright © 2015 DeKalb County, State of Georgia

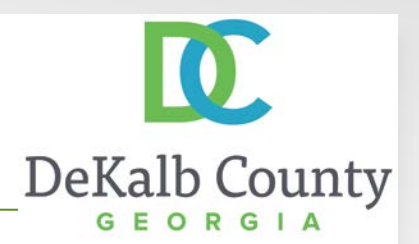

From: Workflow Mailer [wfmailer-itfmisap@dekalbcountyga.gov] Sent: Thursday, November 10, 2016 3:04 PM To: ELLEN JONES Subject: FYI: DeKalb County, GA Supplier Collaboration Network: Invitation to Register

You have been invited to register with DeKalb County, GA for access to their supplier collaboration network.

You can access the registration page by clicking the following link. You will be asked to provide additional contact information before submitting your registration request.

If necessary, you can forward this invitation to a colleague in order that they can complete the registration process.

Thank you.

In this course you will learn how to respond to a registration invitation from DeKalb County. You will need to respond to the invitation to obtain access to the iSupplier Portal.

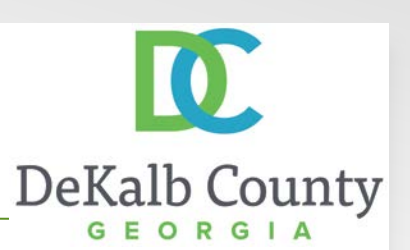

From: Workflow Mailer [wfmailer-itfmisap@dekalbcountyga.gov] Sent: Thursday, November 10, 2016 3:04 PM To: ELLEN JONES Subject: FYI: DeKalb County, GA Supplier Collaboration Network: Invitation to Register

You have been invited to register with DeKalb County, GA for access to their supplier collaboration network.

You can access the registration page by clicking the following link, You will be asked to provide additional contact information before submitting your registration request.

If necessary, you can forward this invitation to a colleague in order that they can complete the registration process.

Thank you.

Step 1

You will receive an email notification from DeKalb County. The subject will be: DeKalb County, GA Supplier Collaboration Network: Invitation to Register.

To complete the registration process, click on the **link** in the email.

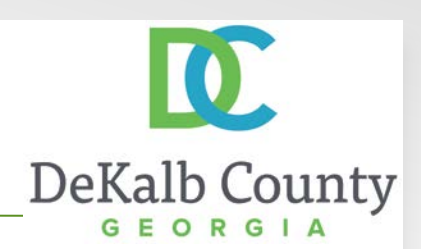

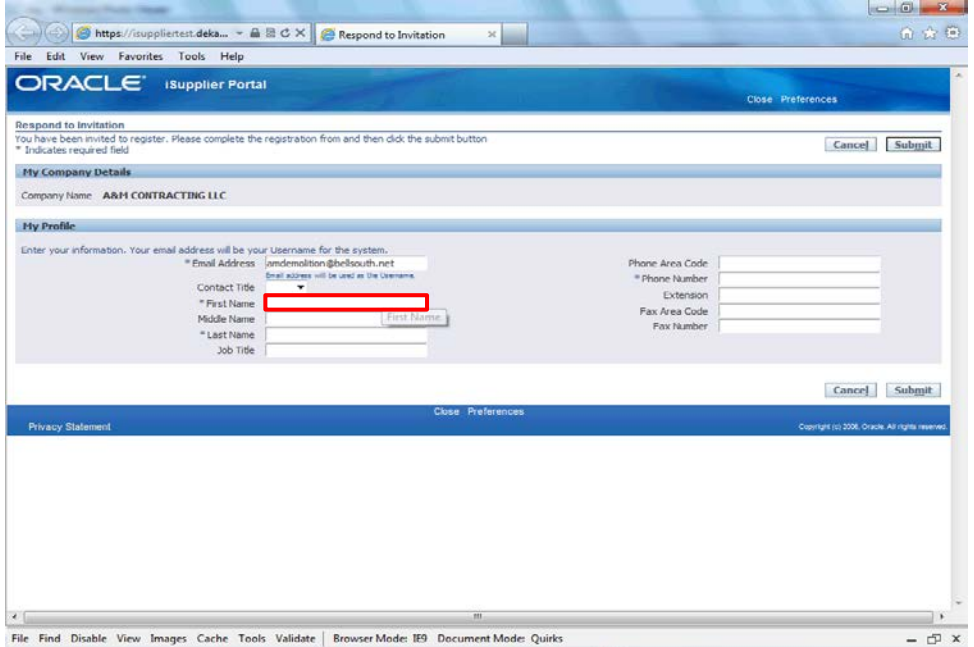

#### Step 2

After clicking on the link, the **My Company Details** page will open in your browser. Begin by clicking in the **First Name** field. You will need to enter the first name of the contact being registered.

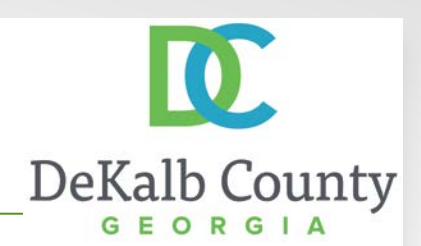

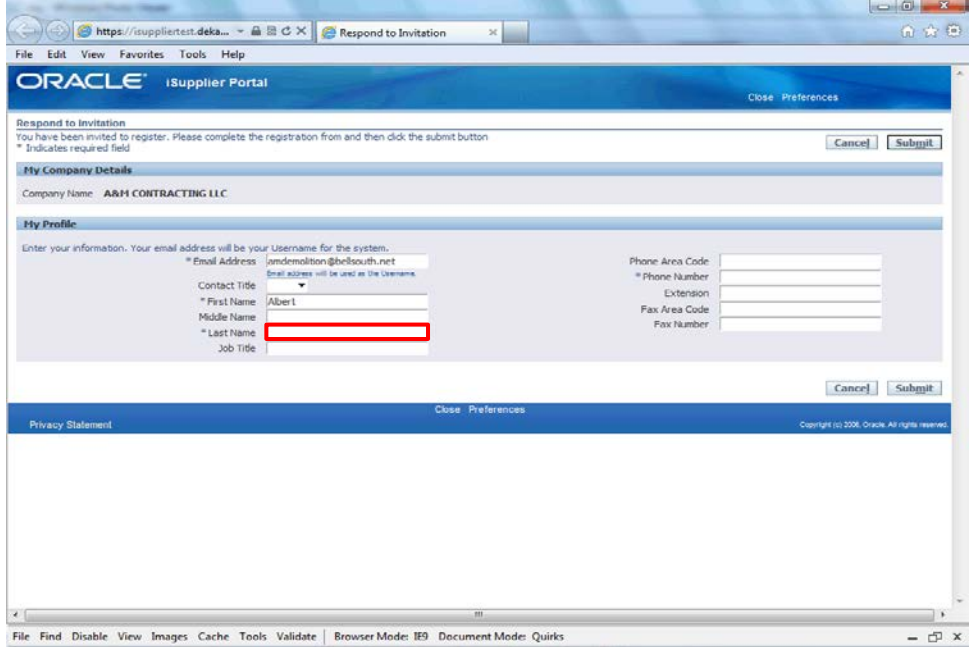

Step 3

Click in the **Last Name** field and enter the last name of the contact.

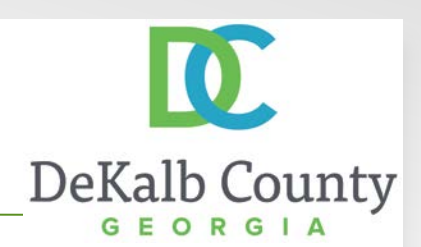

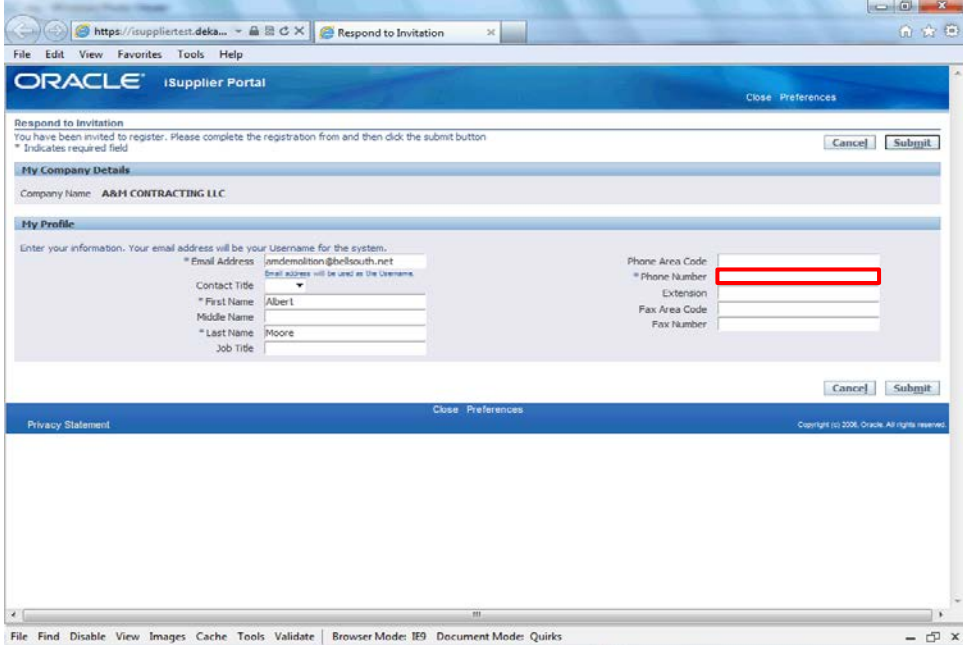

Step 4

Click in the **Phone Number** field and enter the phone number of the contact.

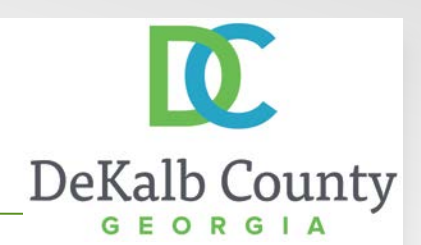

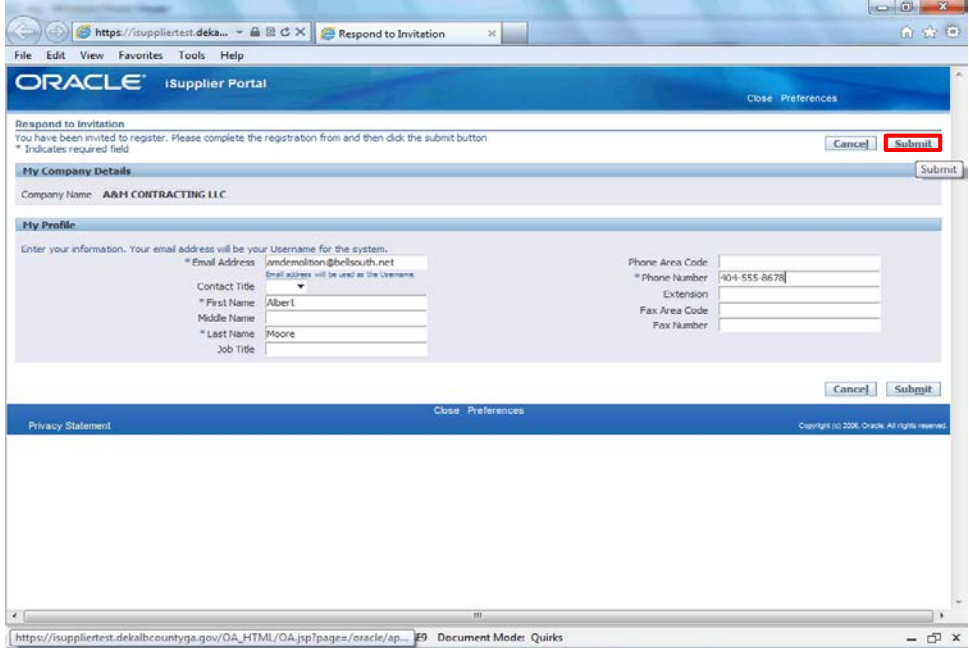

#### Step 5

Enter any additional information you would like to include in your contact details and click the **Submit** button.

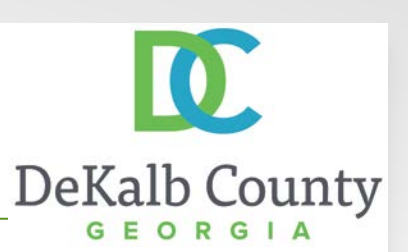

From: Workflow Mailer [wfmailer-itfmisap@dekalbcountyga.gov] Sent: Thursday, November 10, 2016 6:04 PM To: ELLEN JONES Subject: FYI: DeKalb County, GA Supplier Collaboration Network: Notification of Approval

Your request to register at DeKalb County, GA for access to their supplier collaboration network has been approved. You can now log on with the username AMDEMOLITION@BELLSOUTH.NET and the password Qi7:3F.

When you first log on, you will be required to change your password for security purpose. Contact administrator for additional information.

Thank you.

#### Step 6

You will receive a second email when your registration has been approved. The subject will be DeKalb County, Ga Supplier Collaboration Network: Notification of Approval. This will contain your username and initial password.

Once you log in to the system, you will be asked to change your password.

Click on the **logon** hyperlink to continue.

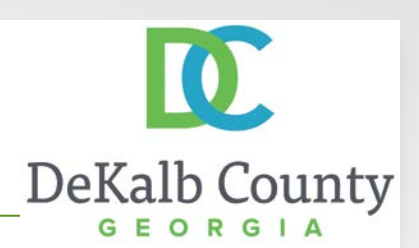

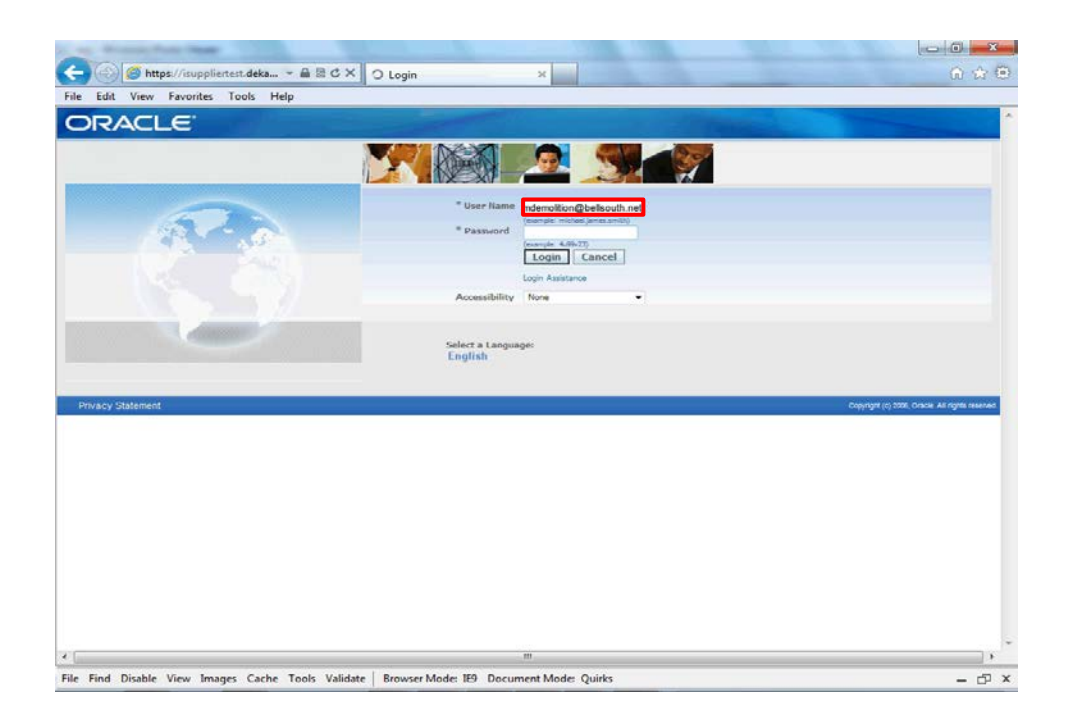

Step 7

From the login page, click in the **User Name** field and enter the user name that was provided in your confirmation email.

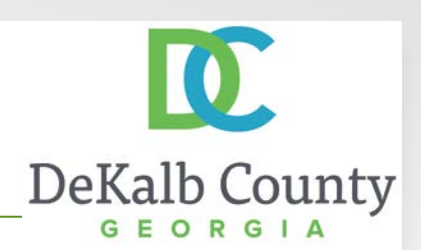

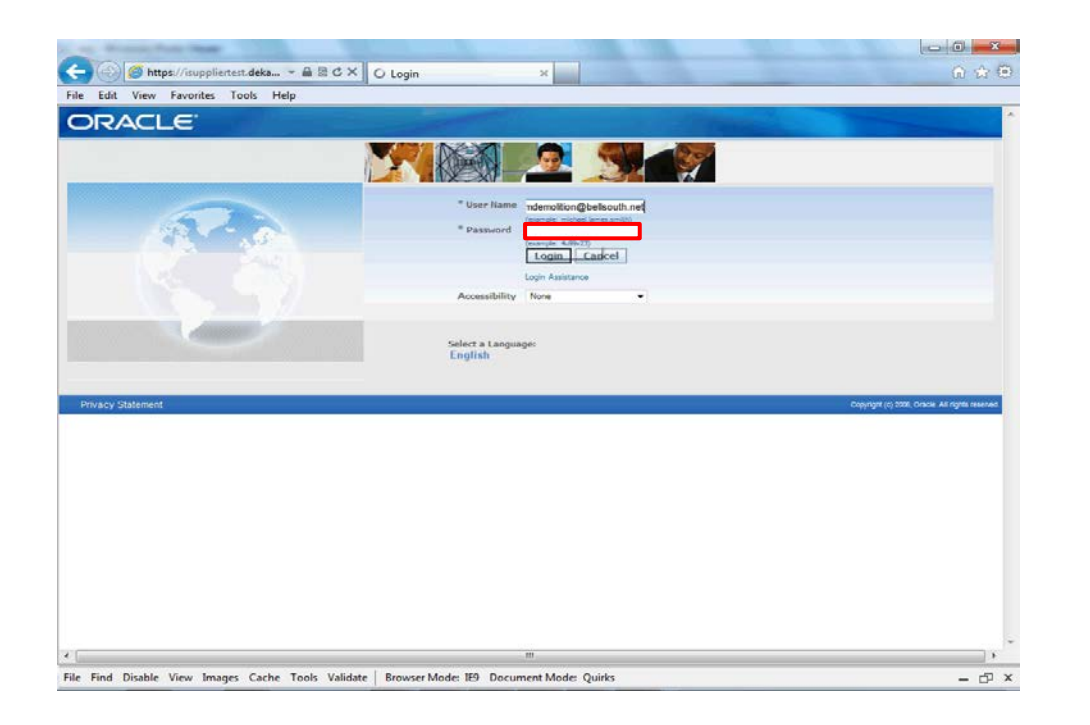

Step 8

Enter the **password** that was provided in your confirmation email.

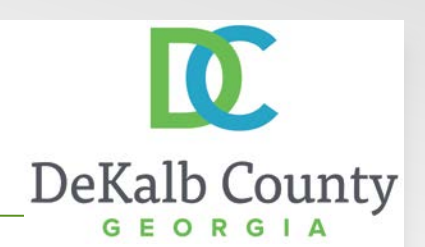

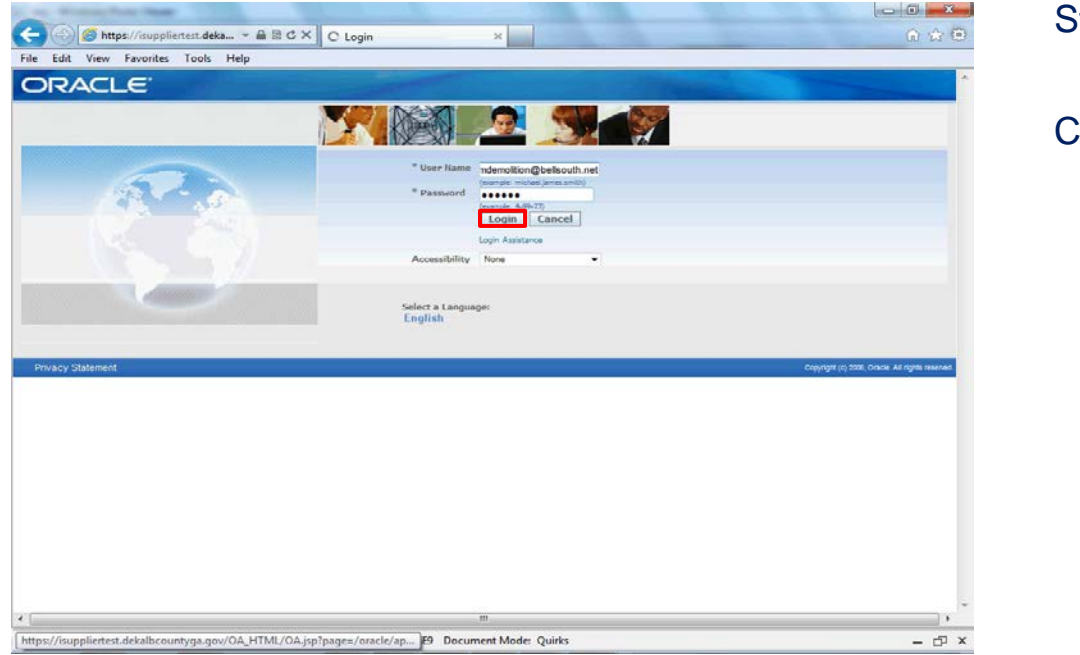

Step 9

Click the **Login** button.

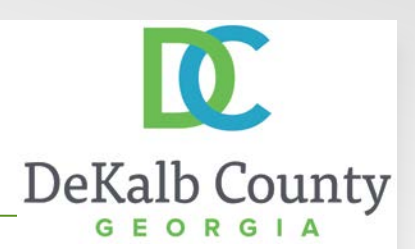

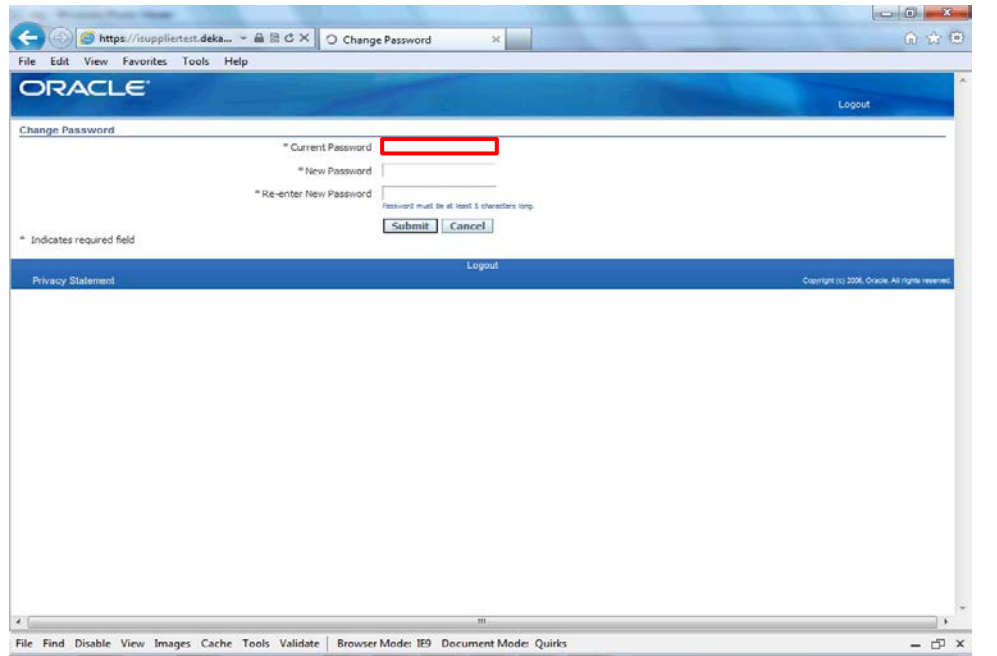

#### Step 10

You will now be prompted to change your password.

Click in the **Current Password** field and enter the password provided in your confirmation email.

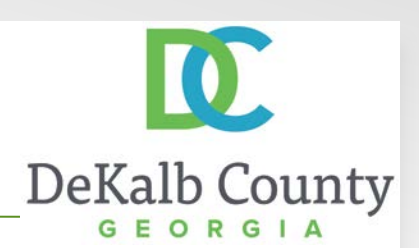

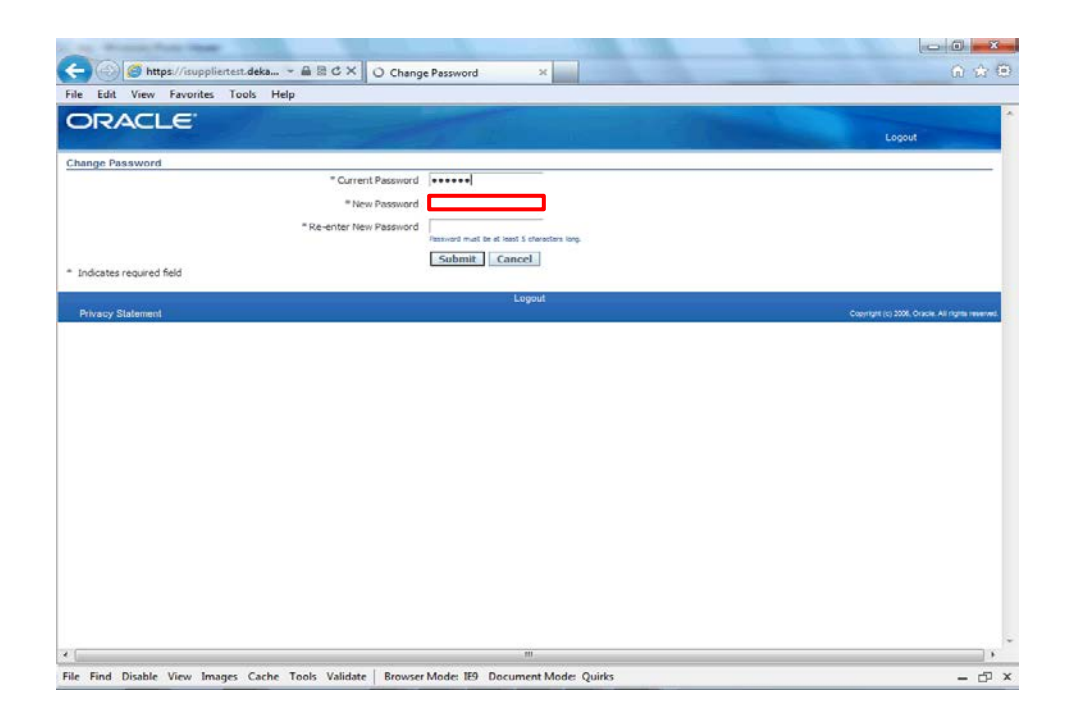

#### Step 11

Click in the **New Password** field and enter a password that is specific to you and your company. This will be your permanent iSupplier password.

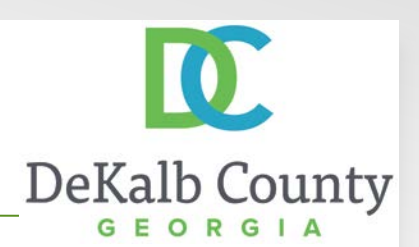

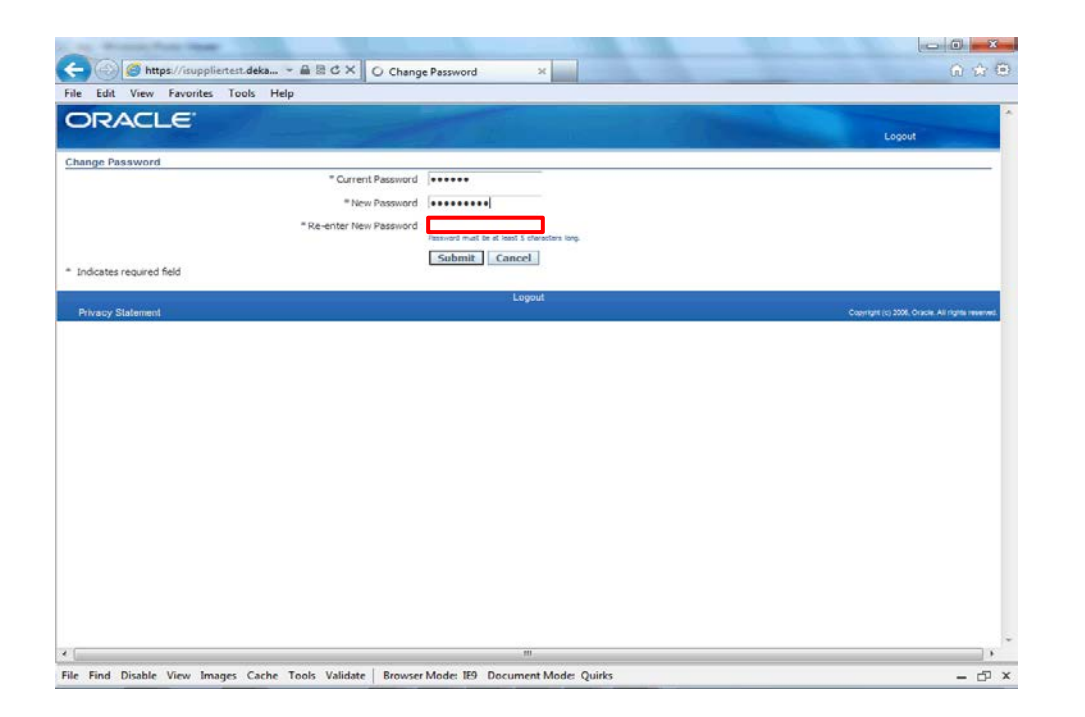

Step 12

Click in the **Re-enter New Password** field. Retype your new password exactly as you entered it in the New Password field.

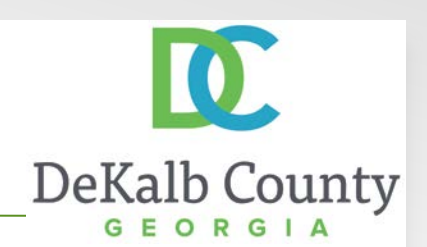

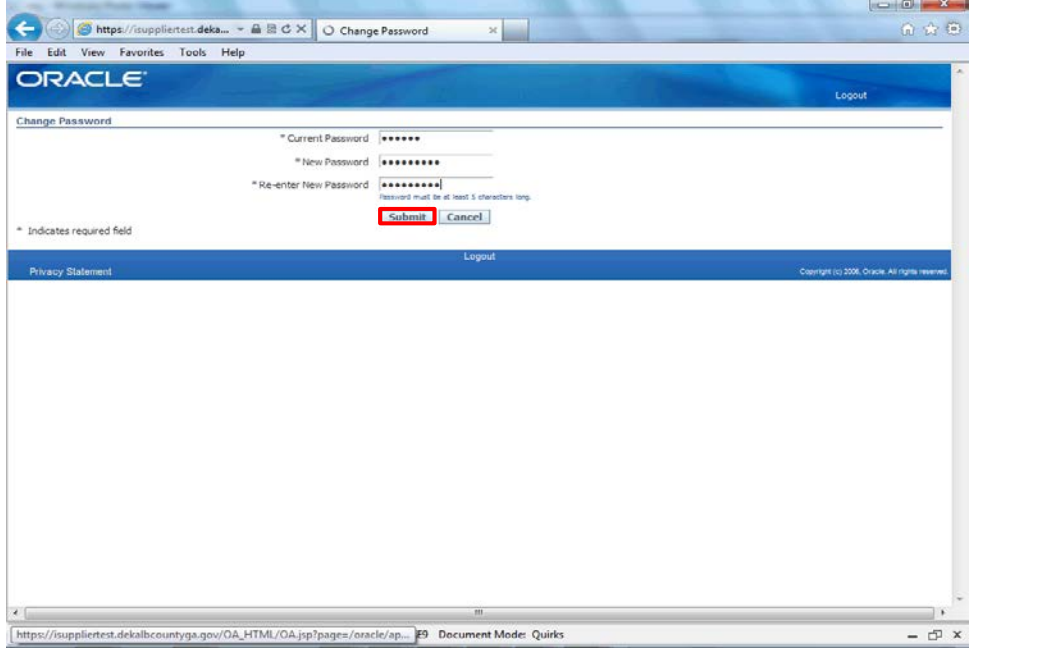

Step 13

Click the **Submit** button.

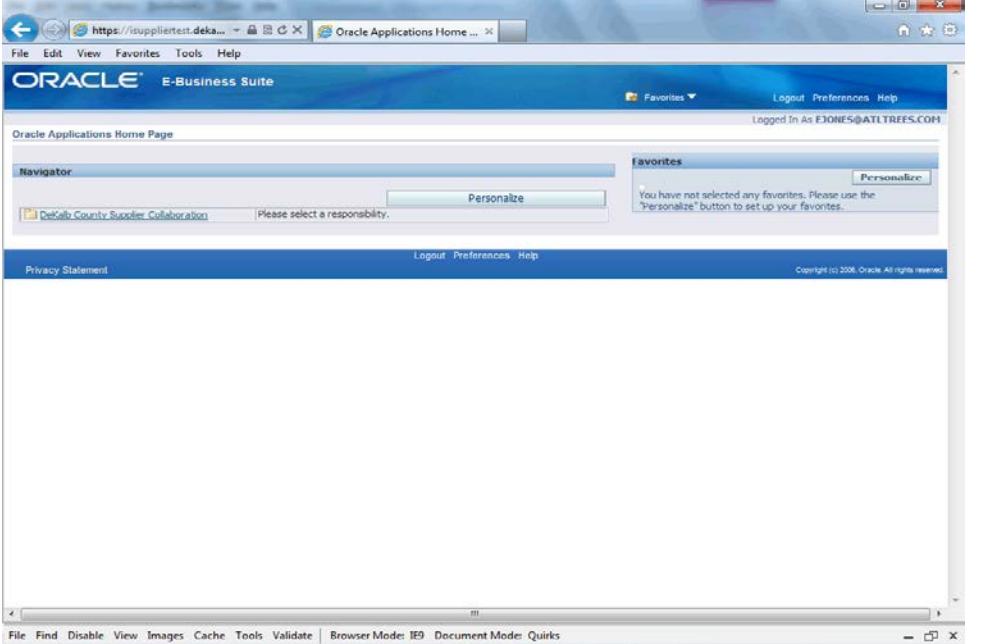

You have now completed the registration process and can access DeKalb County's iSupplier Portal.

DeKalb County

To perform additional maintenance on your account, or to view transactional information, please use the materials provided that are specific to the action you wish to complete.

Thank you for registering.